# 커브 핏팅 SIM 사용설명서

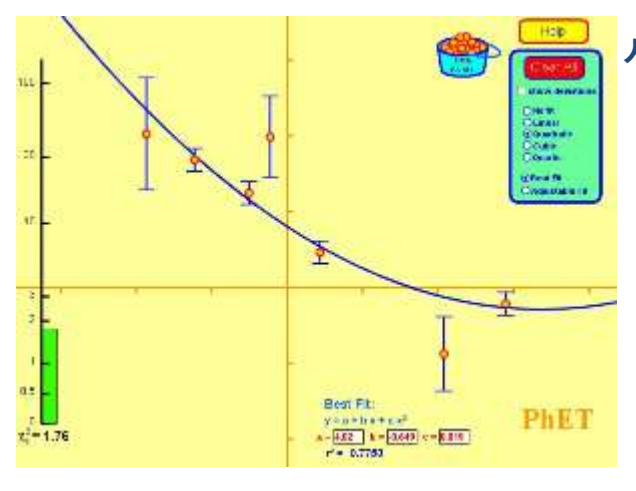

### 시뮬레이션의 개요

- 마우스로 데이터 점과 오차막대를 드래그하여 최선의 핏팅이 된 다항식의 커브가 즉시 업데이트되는 것을 본다.
- ▶ 선형, 2 차, 3 차 및 4 차 중에서 핏팅 유형을 고른다. 환산 카이제곱 통계가 언제 가장 핏팅이 잘 되는지를 보여준다.
- 또는 핏팅 파라미터를 조정하여 최선의 핏팅을 수동적으로 찾아낼 수 있다.

# 주요 주제

- 다항식
- 오차분석

## 학습목표

- 범위, 불확실성, 데이터 점의 수가 어떻게 상관계수와 카이제곱에 영향을 미치는지를 설명한다.
- 상관계수와 카이제곱을 커브가 데이터의 관계를 얼마나 잘 설명하는지에 어떻게 이용되는지를 기술한다.
- $\checkmark$  커브 핏팅의 이해를 실험설계에 응용한다.

#### SIM 사용법

- 1. [도움말]을 클릭하여 카이스퀘어 통계에 대하여 익힌다. 카이스퀘어 값이 1 이하이면 핏팅이 잘된 것이며, 붉은 기둥의 길이(카이스퀘어의 크기)를 줄이는 것이 최선의 핏팅 방정식을 찾는 것임을 알 수 있다.
- 2. [도움말]을 감추고, [편차 보기]에서 "Fit 안됨"을 선택한 다음 [데이터 점 그릇]에서 점 5 개 내외를 꺼내어 좌표에 배치한다.
- 3. [편차 보기]에서 "Fit 조절기"를 클릭하고 "1 차"를 선택한다.
- 4. 왼쪽 아래의 슬라이더를 이용하여 붉은 기둥(카이스퀘어 값)이 최소가 되도록 a, b 값을 조정한다.
- 5. [Fit 조절기] 아래의 방정식에 나타난 a, b, 카이스퀘어 값 및 r <sup>2</sup> 값을 적어둔다.
- 6. "최적의 Fit"를 클릭하여 자신이 핏팅한 값과 이 최적의 값을 비교해본다.
- 7. [편차 보기]를 클릭하면 각 점의 편차를 확인할 수 있다.
- 8. 다시 "Fit 조절기'로 바꾸고 "2 차"를 선택하여 같은 방법으로 실험을 반복한다.
- 9. "3 차"와 "4 차'에 데해서도 같은 방법으로 실험을 한다.
- 10. 핏팅할 점의 갯수를 변화시켜가며 실험을 반복한다.
- 11. [모두 지우기]를 클릭하면 처음 상태로 돌아간다.

사용설명서 작성 및 한국어 사이트 관리자: 이화국 전북대학교 명예교수(www.whakuk.com)